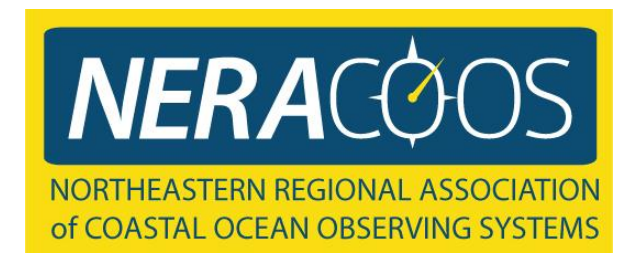

# Graphing and Download Web Guide

## Step by step instructions on how to download and graph ocean observing buoy data using the NERACOOS website

Note: *This is the same tool that was previously available through GoMOOS. GoMOOS has merged with the Gulf of Maine Research Institute. The buoys in the Gulf of Maine are still operated by the University of Maine and funded through NERACOOS, the Northeastern Regional Association of Coastal Ocean Observing Systems. See [www.neracoos.org/gomoos](http://www.neracoos.org/gomoos) for more information.*

Follow the visual and written instructions to guide you.

To access the Graphing and Download tool, visit the NERACOOS website ([www.neracoos.org](http://www.neracoos.org/)). In the menu bar at the top, click on "Data and Tools", then "Historical Data", then "Graphing and Download".

#### Or use this direct link:

**http://www.neracoos.org/datatools/historical/graphing\_download**

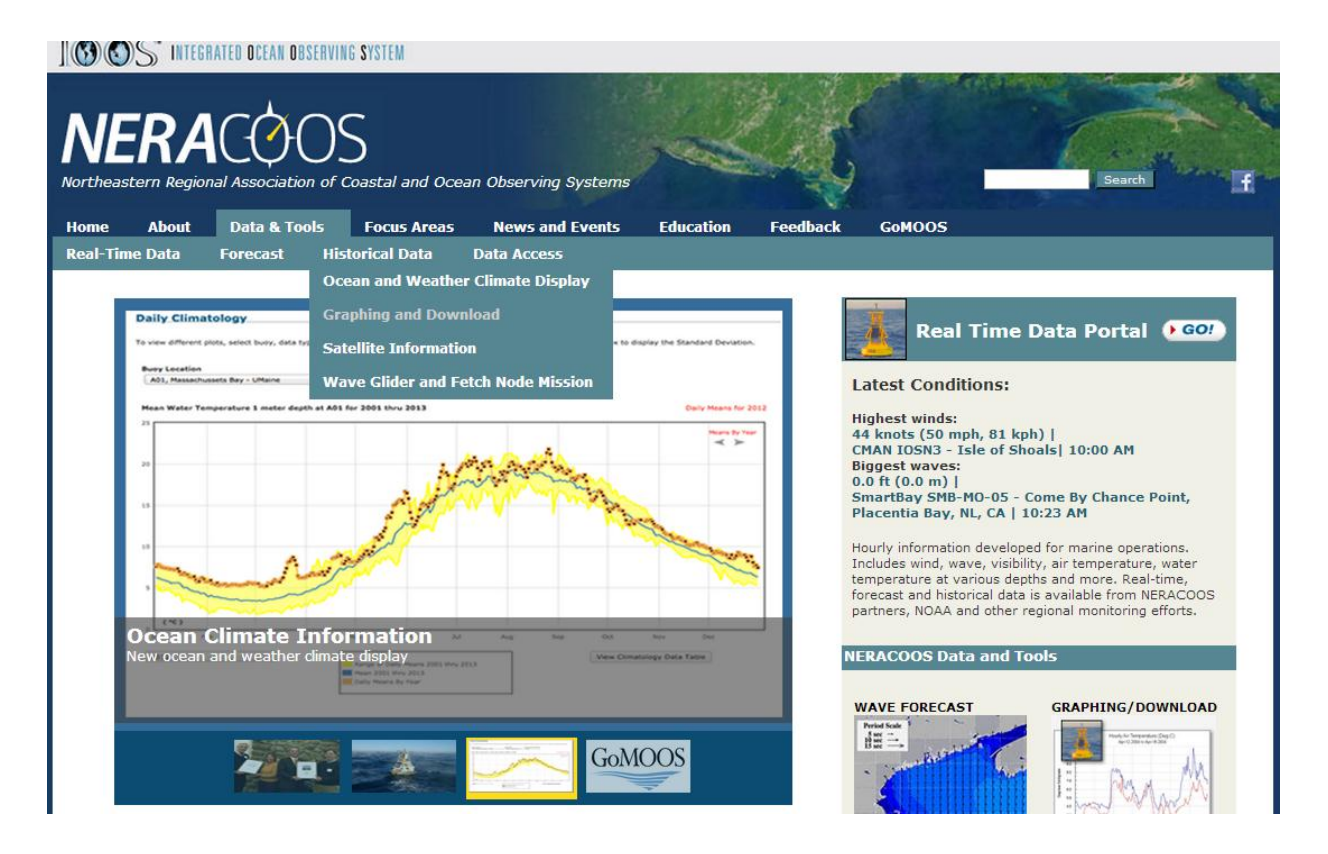

#### This is the introduction page, click the "click here to begin" button.

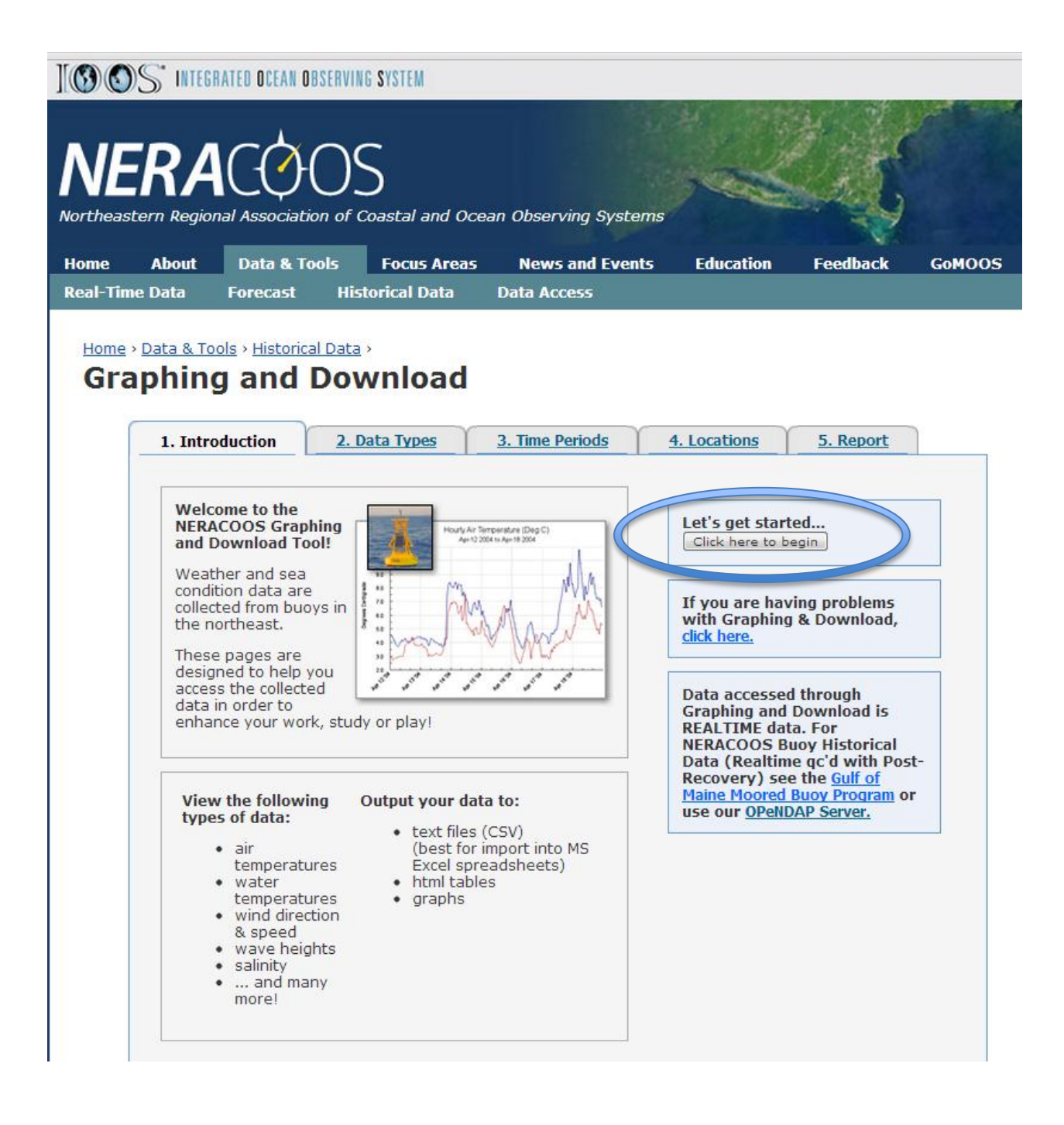

#### Click the pull down arrow next to the "Select" box to see what data types are available. Then click on the data type you are interested in.

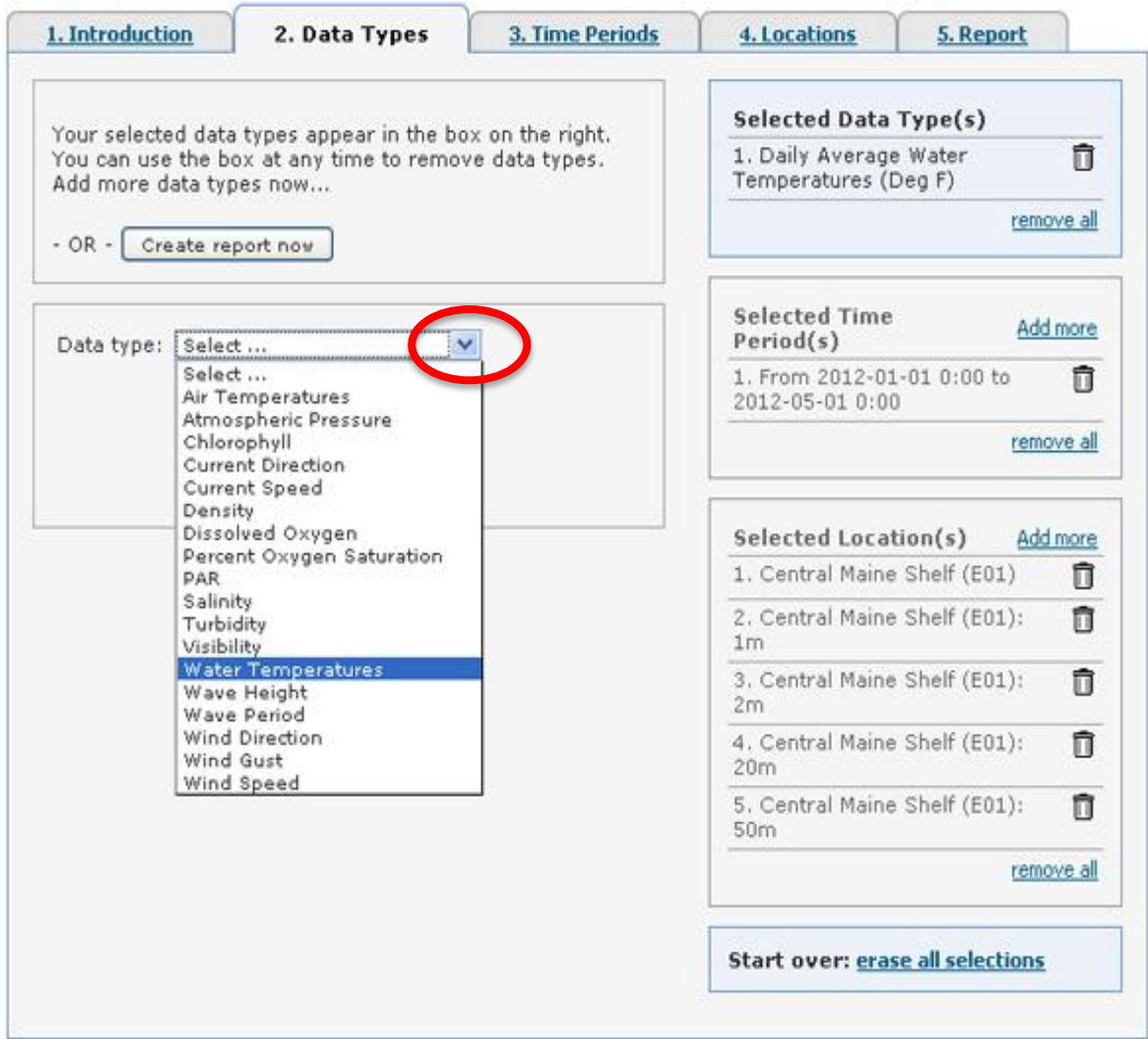

#### Next, Select how you would like to aggregate the data.

When graphing longer time periods consider using a daily, weekly, or monthly average. Some data types have multiple units (e.g. Temperature C or F) that you can choose from.

Then click the "Add Data Type" button.

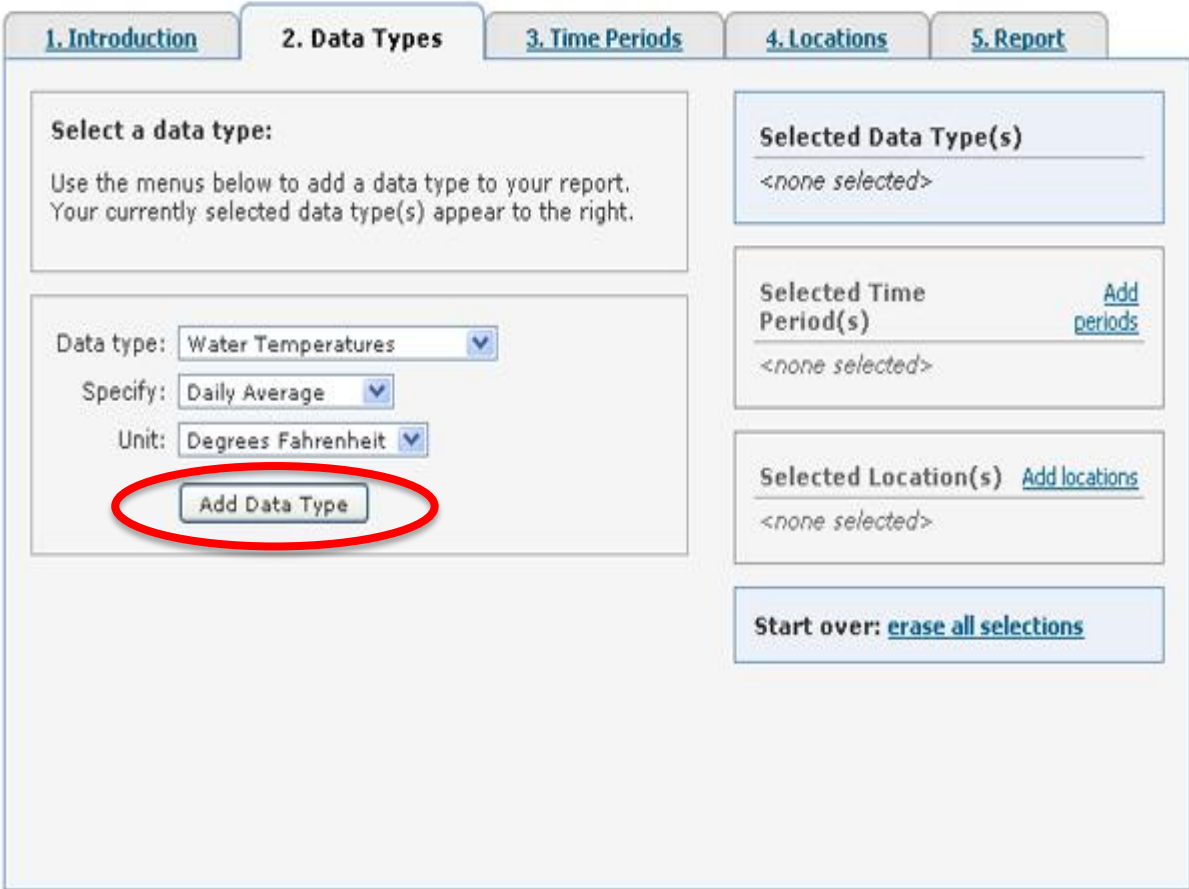

## Once you've selected data, it will show up in the "Selected Data Types" box on the right. Either add more data types here, or click "Continue"

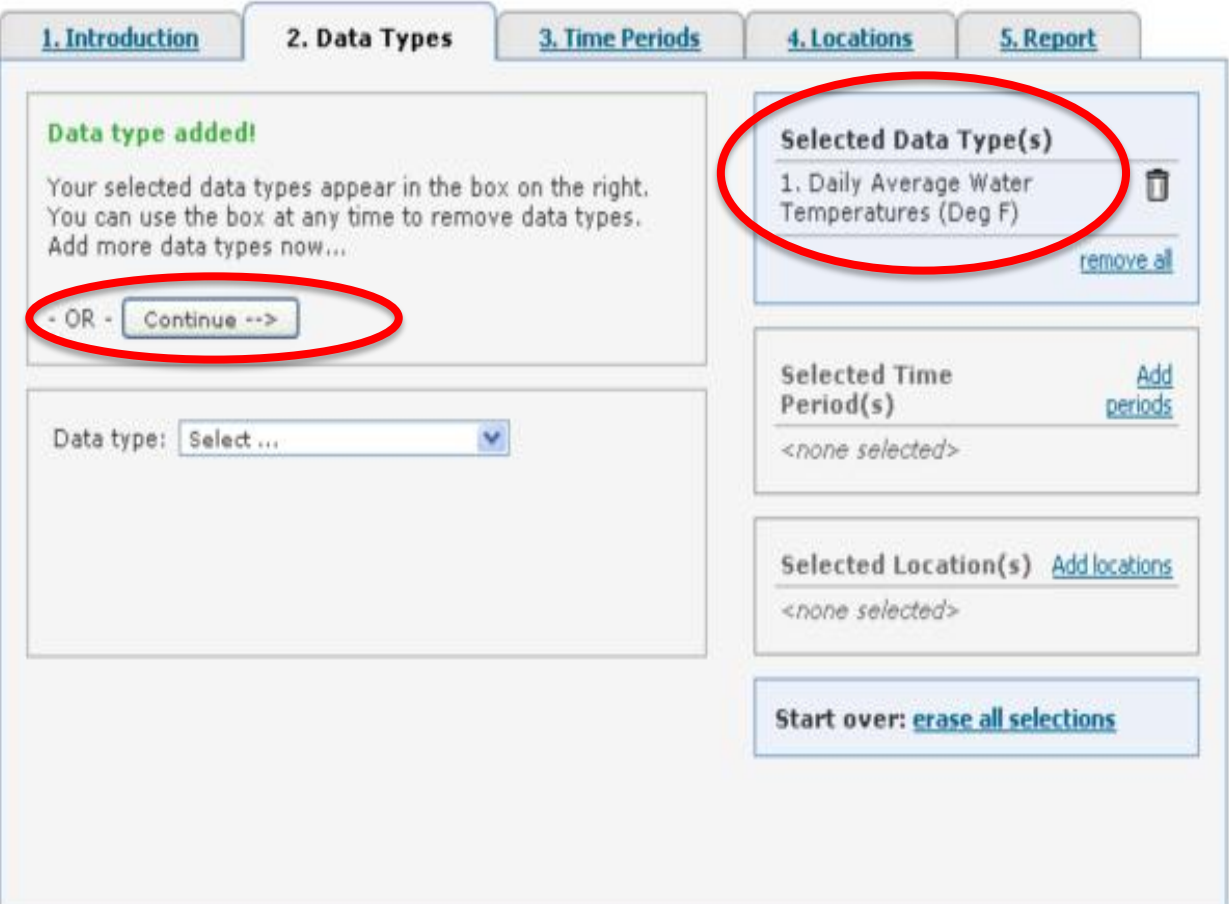

### Now, select a predetermined time period or a custom time period. You can change the output time zone if needed. Then click "Add Selection" to continue.

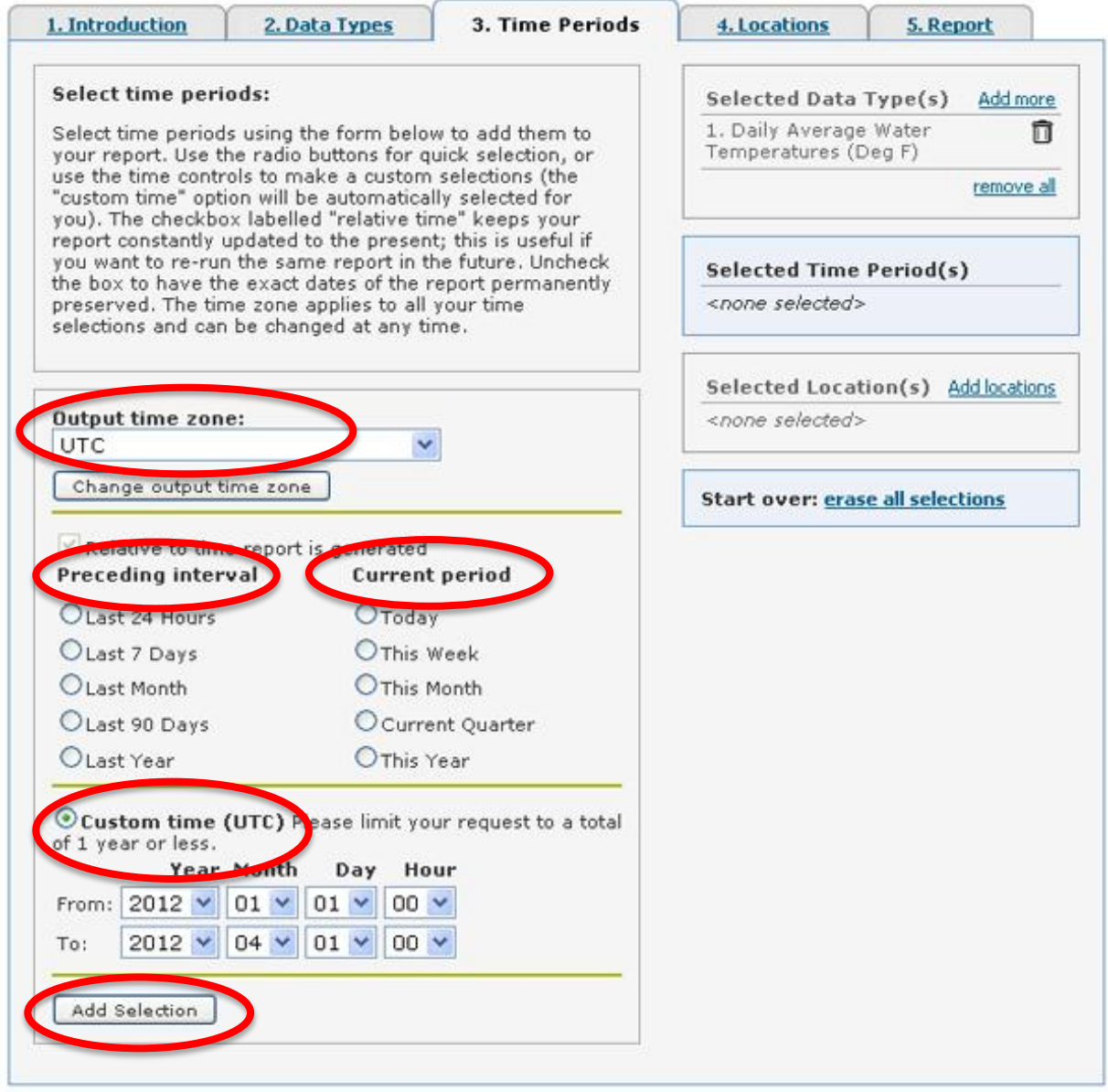

#### You can add more time periods, or click "Continue"

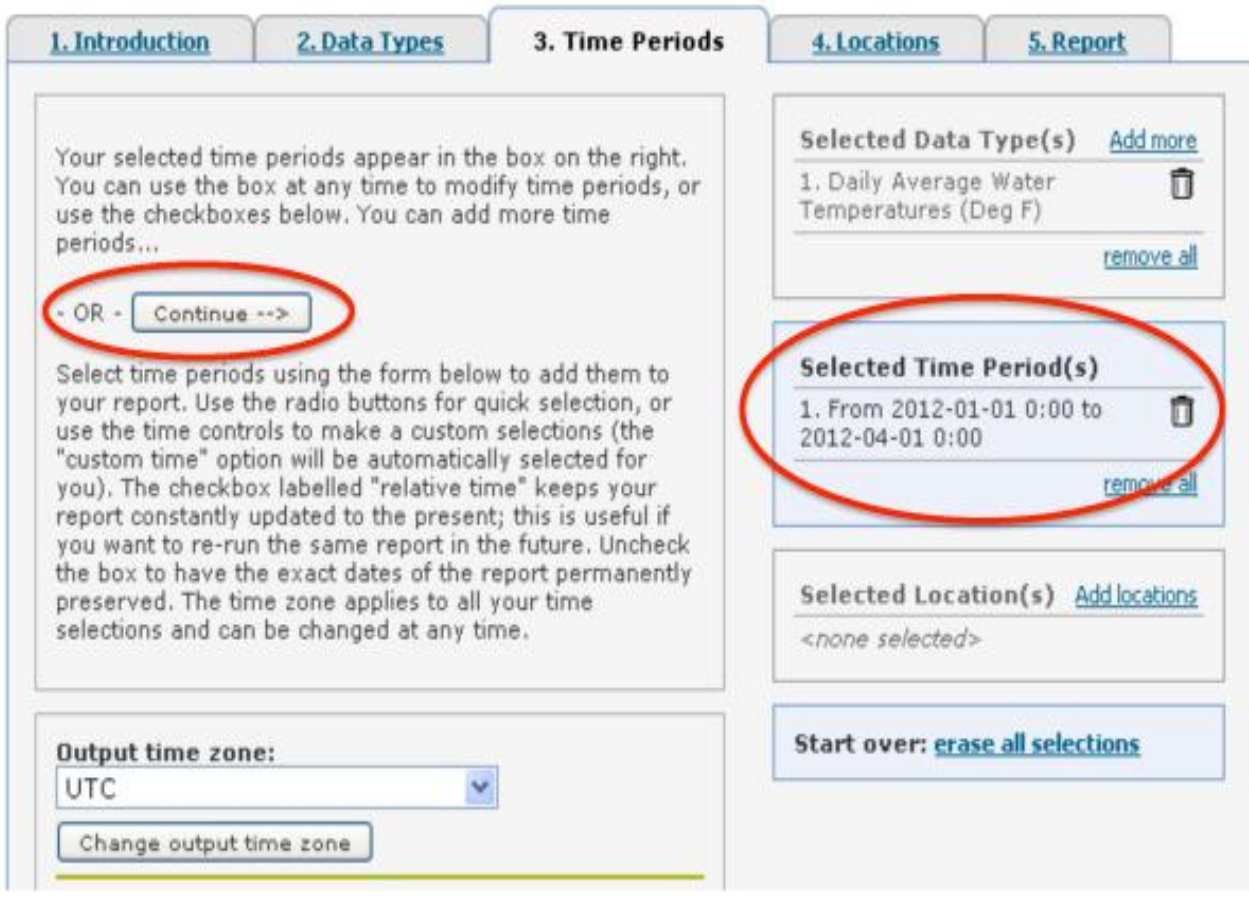

#### Here you will select the location and depth you would like to see data from. Then click "Update Selection".

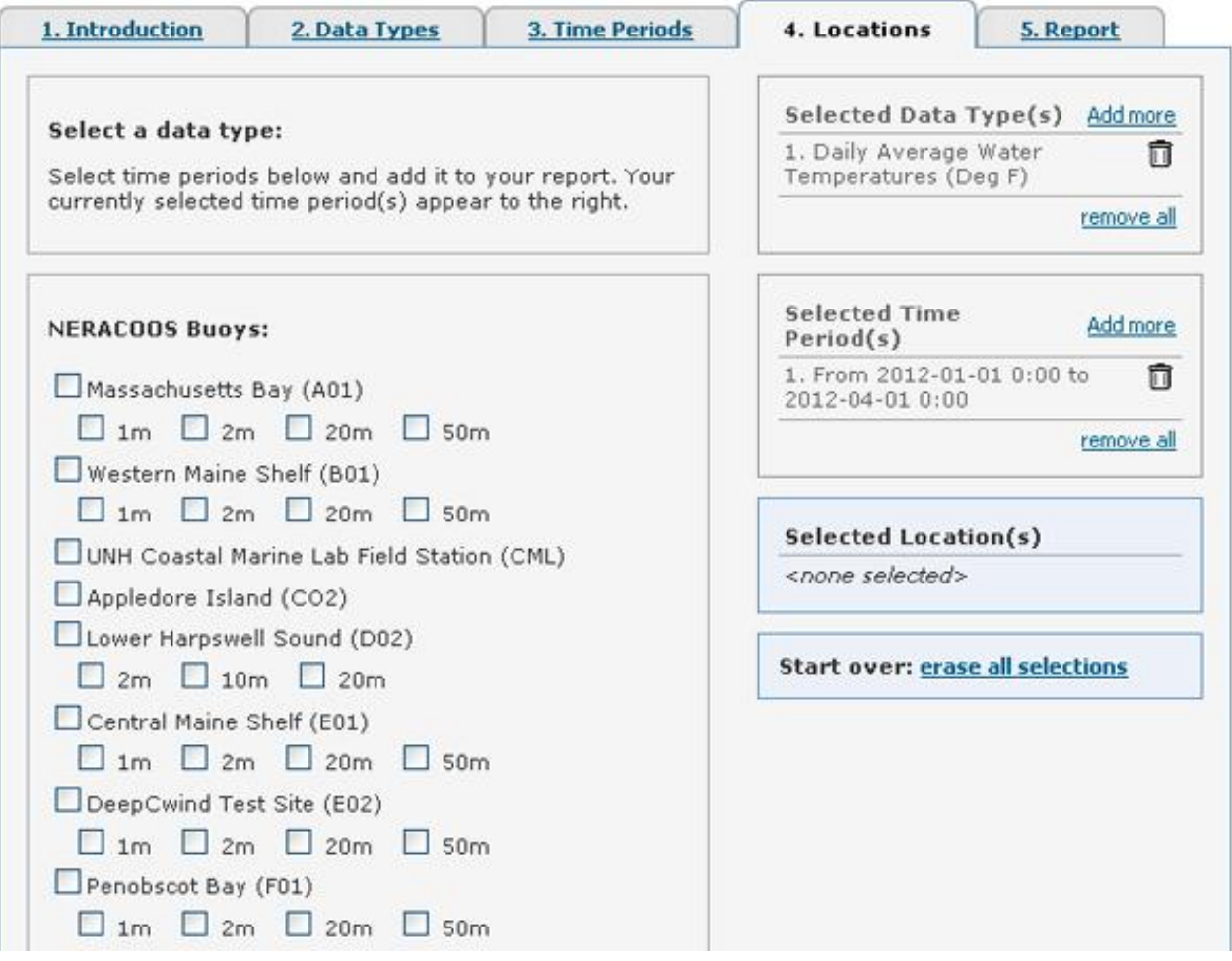

#### Data in this tool is available from the following locations:

#### **NERACOOS Buoys:**

Massachusetts Bay (A01) Western Maine Shelf (B01) UNH Coastal Marine Lab Field Station Nantucket (44008) (CML) Appledore Island (CO2) Lower Harpswell Sound (D02) Central Maine Shelf (E01) DeepCwind Test Site (E02) Penobscot Bay (F01) DeepCwind Castine Test Site (F02) Great Bay, NH (GREAT\_BAY) Eastern Maine Shelf (I01) Jordan Basin (M01) SAMP MD S (MDS02) Northeast Channel (N01) Mouth of Placentia Bay, NL, Canada (SMB-MO-01) Pilot Boarding Station, Red Island Shoal, Placentia Bay, NL, CA (SMB-MO-Isle of Shoals (IOSN3) 04) Come By Chance Point, Placentia Bay, NL, CA (SMB-MO-05) Execution Rocks Long Island Sound (44022) Central Long Island Sound (44039) Western Long Island Sound (44040) Eastern Long Island Sound (44060) New London Ledge Light (LDLC3)

#### **NDBC Buoys and C-Man Stations:**

Cashes Ledge (44005) Casco Bay (44007) Georges Bank (44011) Boston Harbor (44013) 23 Nautical Miles Southwest of Montauk Point, NY (44017) SE Cape Cod (44018) NANTUCKET SOUND (44020) Jonesport, ME (44027) Jeffrey's Ledge (44098) East Scotia Slope (44137) La Have Bank (44150) Halifax Harbor (44258) Great Bay Reserve, NH (BGXN3) Buzzards Bay (BUZM3) Block Island, RI (CDIP154) Halifax Harbor, CA (CDIP176) Mt Desert Rock (MDRM1) Matinicus Rock (MISM1) Narragansett Bay Reserve, RI (NAXR1) Waquoit Bay Reserve, MA (WAXM3) Wells Reserve, ME (WEXM1)

Once the location is added, it should appear on the right. Here you can modify your searches, or to continue, click "Get Report Now" to request data.

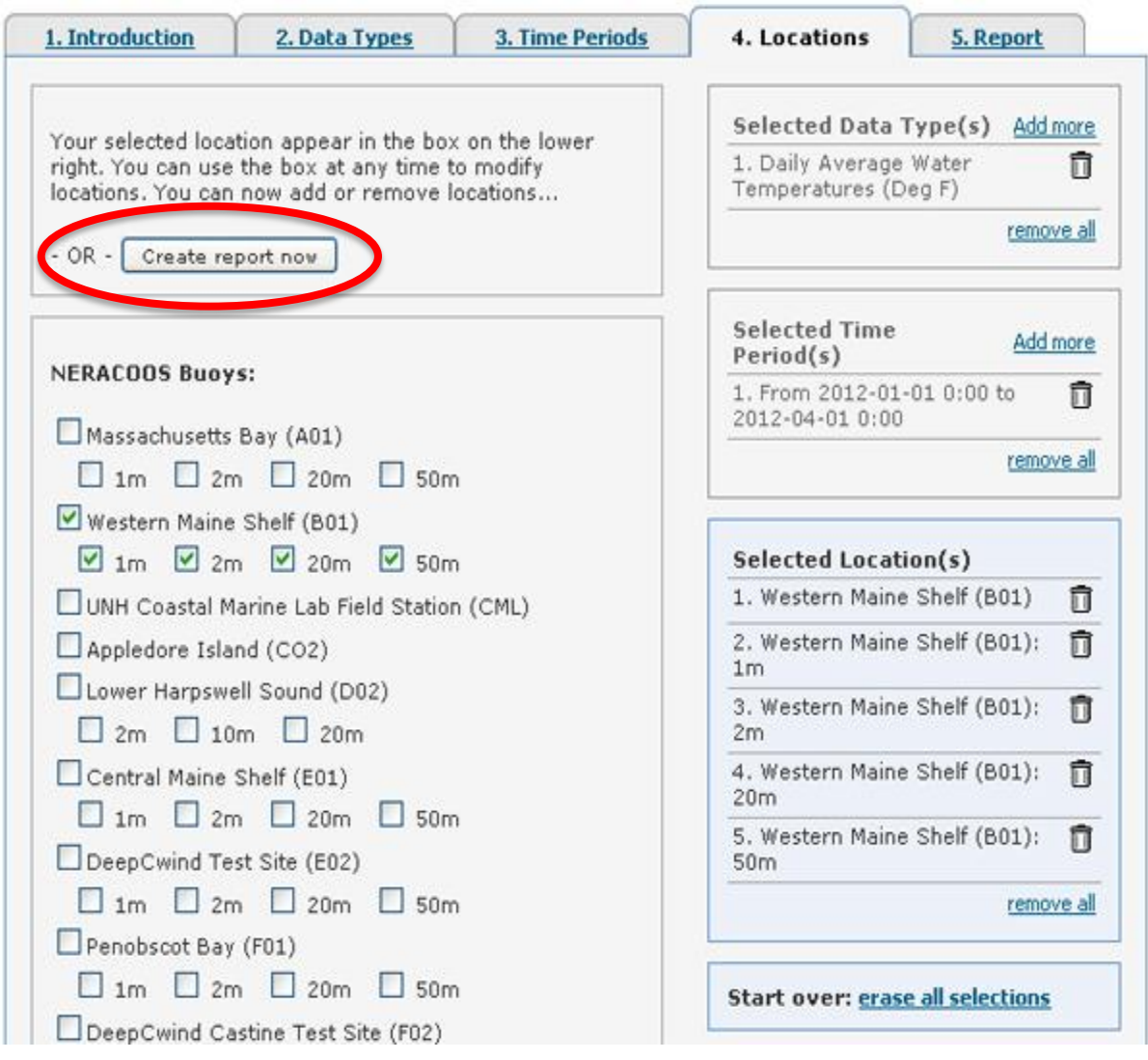

#### The more data you request, the longer the query may take, please be patient.

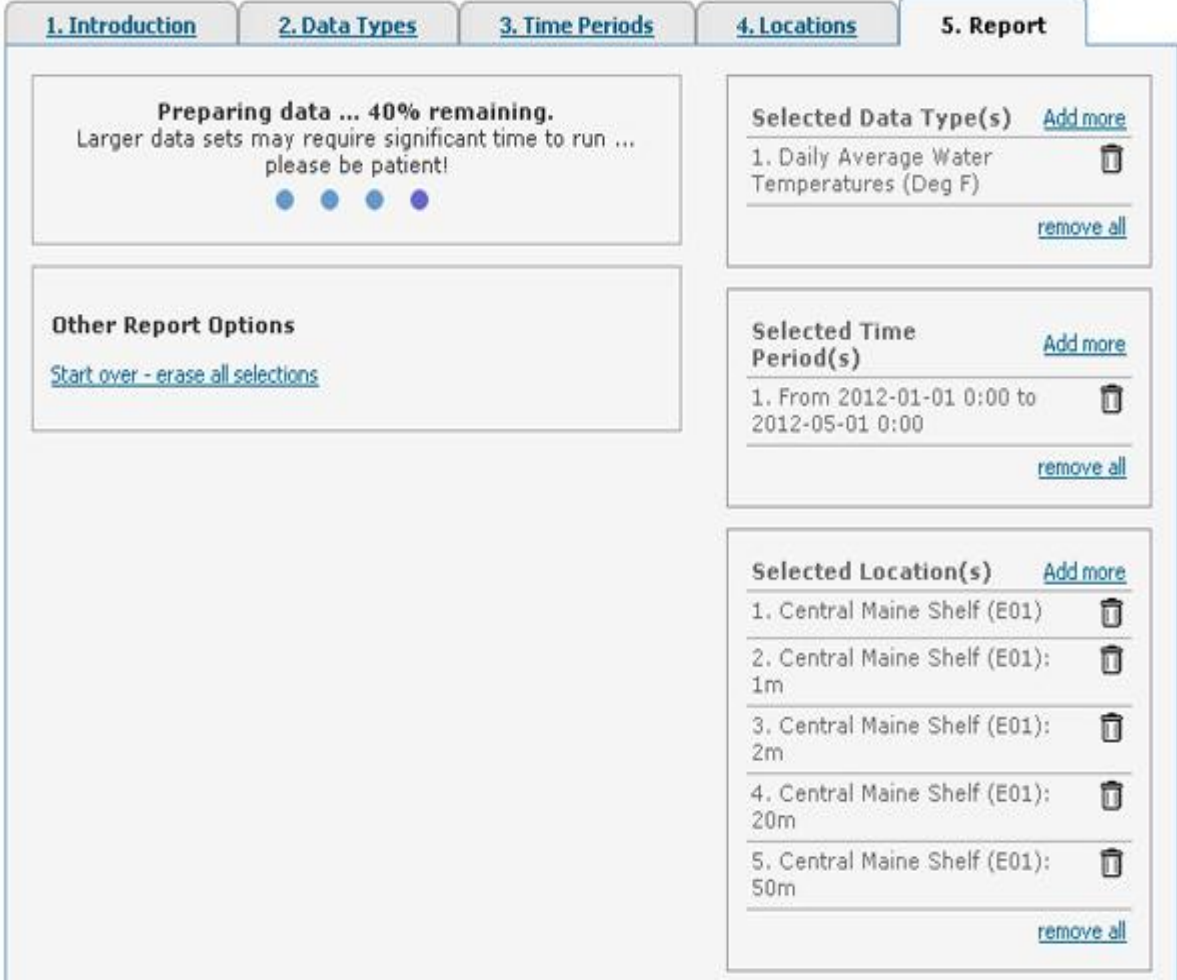

After the request is completed, you can choose the format you would like to see your graph in by checking off the appropriate box. Then click the "View report now" button to complete.

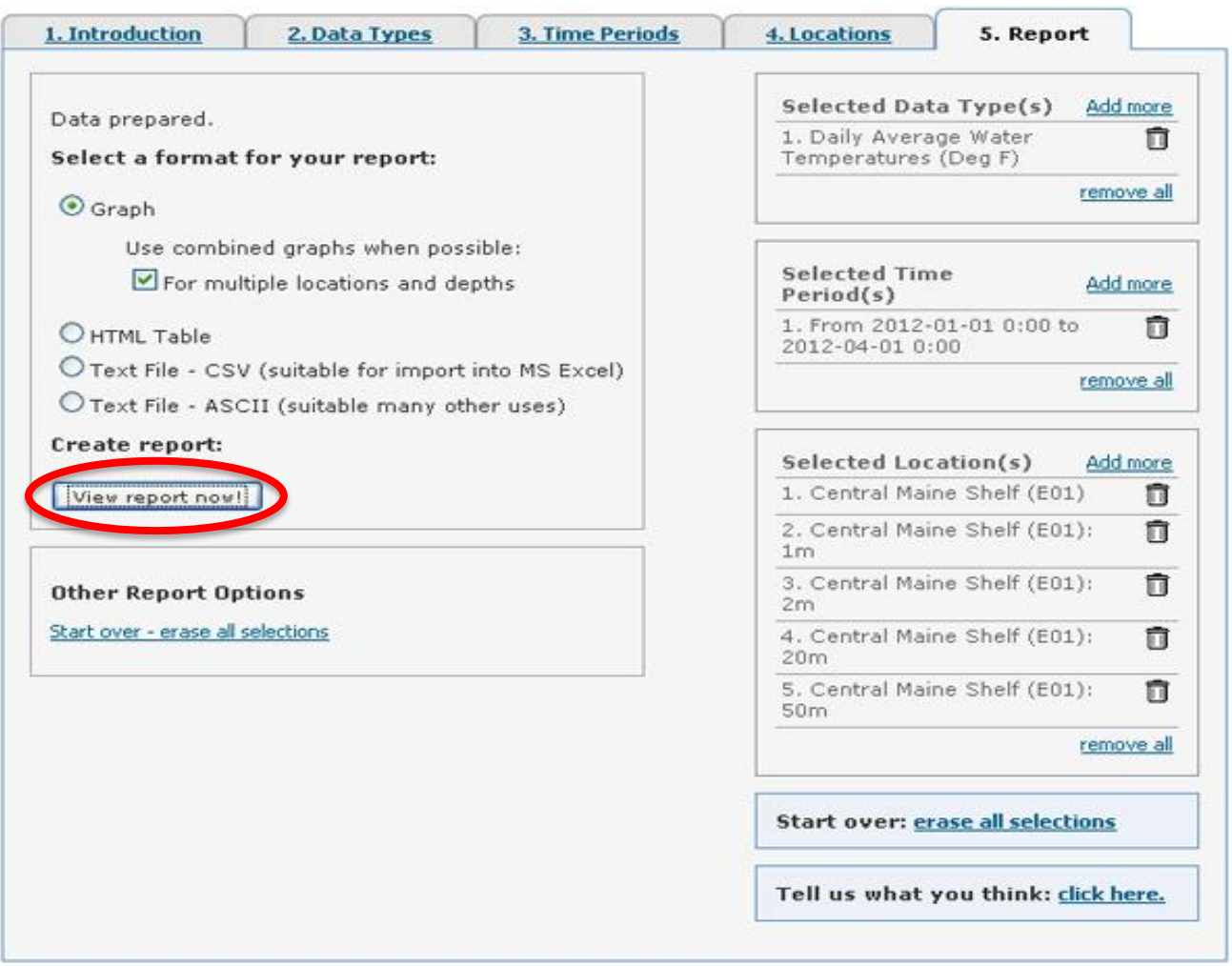

#### Your graph will the be displayed.

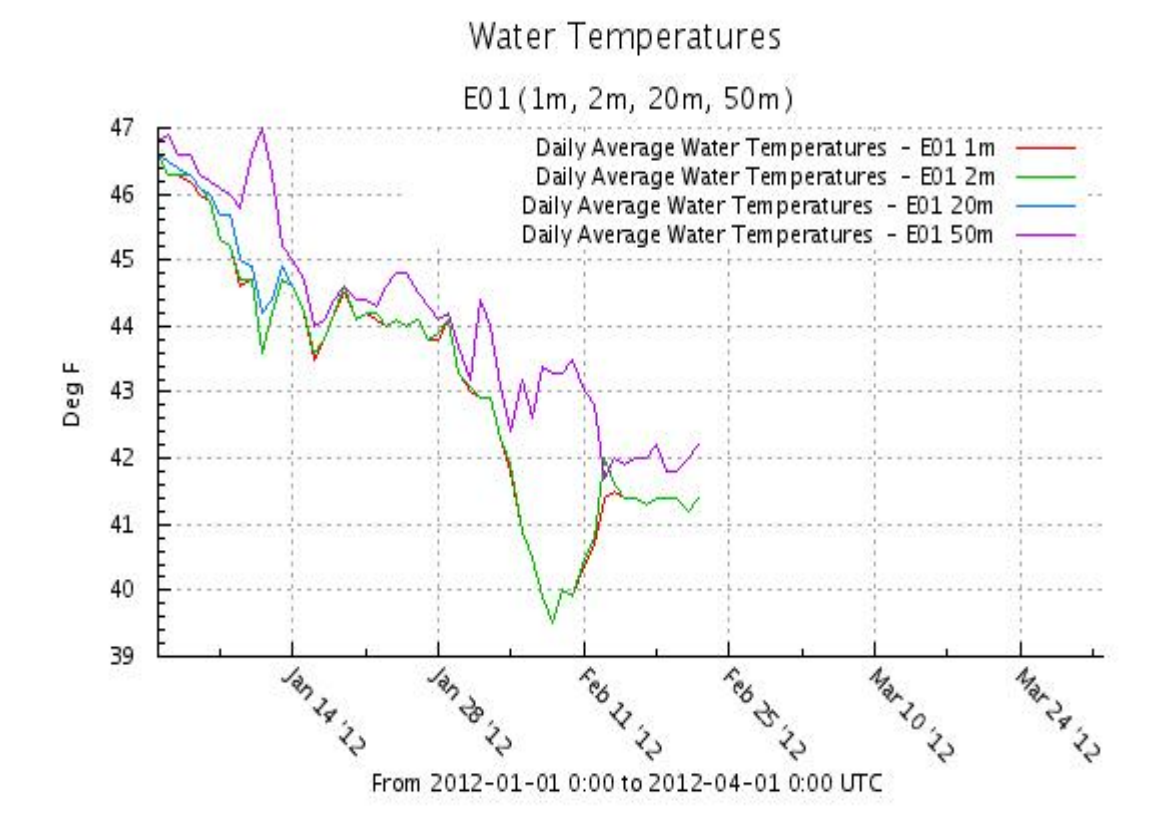

#### If you want to start over, click on "Start overerase all selections"

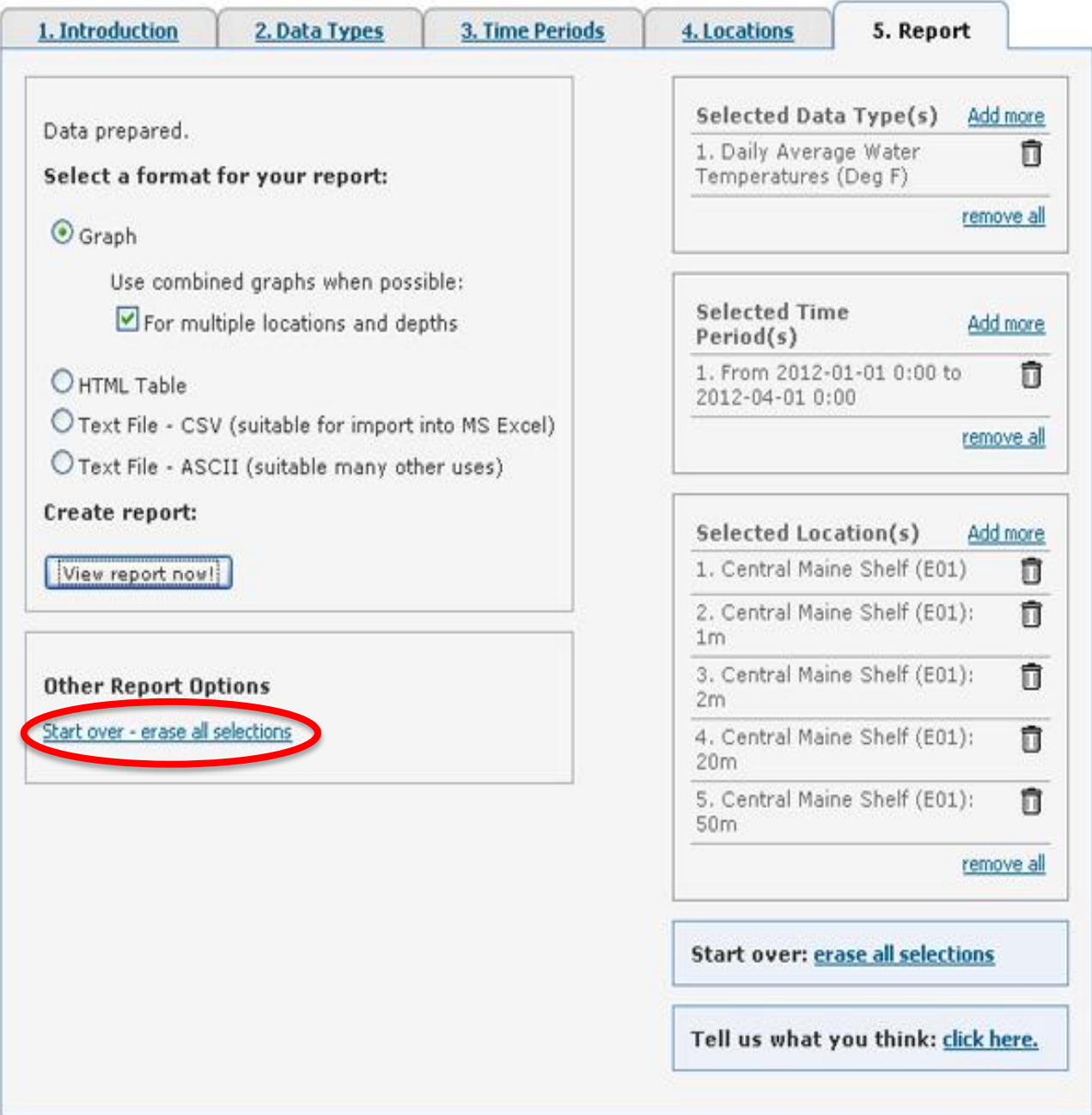